**Virginia United Methodist Pensions, Inc.**

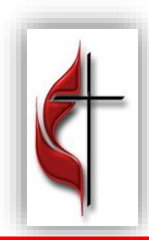

Benefits Enrollment Guide

**The open enrollment period for your 2022 benefits begins on Monday, October 11, and ends on Friday, October 29.** During this period, the online benefits enrollment system will be available 24 hours a day, seven days a week. The system is accessible from any computer with an Internet connection.

To make your 2022 benefits elections, please follow these steps:

## **Step 1: Log in to the benefits enrollment system**

Go to the Virginia Conference website at [www.vaumc.org](http://www.vaumc.org/). You will see a link for "2022 Annual Open Enrollment." Clicking that link will take you directly to the benefits enrollment system.

- Your user name is the first three letters of your last name and the last four digits of your Social Security Number
- Your initial password is the last four digits of your Social Security Number

The first time you log in, you will be required to reset your user name and password.

### **Step 2: Review/change your benefit elections**

For your convenience, we have included a copy of your elections worksheet in the open enrollment packet mailed to you. At the welcome screen, you will be able to view and print your elections worksheet if you have misplaced your worksheet or need an additional copy.

To make your 2022 benefits elections, click on "Review/Change Plan Elections." The screen will display your current elections, along with your default 2022 elections. The default elections maintain all of your current elections, except for the Medical Flexible Spending and Dependent Care Spending Account contributions. If you want to continue with your current medical, dental, vision, and life insurance elections, you can accept these default elections.

- If you would like to change your current medical, dental or life insurance elections, click the "EDIT" button for the plan you would like to change, and choose your new 2022 election. If an error is made in your elections, you must click the "ERROR" button and make the appropriate changes.
- If you want to contribute to a Medical Flexible Spending Account or Dependent Care Spending Account in 2022, you must click the "EDIT" button for the desired account and key in the desired monthly contribution. Pursuant to federal law, we must assume that you do not want to contribute to either of these accounts unless you specifically enroll each year.

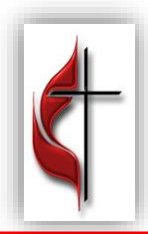

**Virginia United Methodist Pensions, Inc.**

## **Step 3: Review/change your dependent information**

To view or change your covered dependents, click on the "EDIT" button in the Dependents box above your 2022 elections.

- To change the information about an existing dependent: for each dependent displayed, you can edit any information that needs to be changed
- To add a dependent to your benefit elections: enter the information for the dependent to be added in the "2022 Dependents" section, then click the "CONTINUE" button
- If you are currently enrolled in individual tier coverage, but wish to enroll in any other tier coverage in 2022, **you will need to make the election for other tier coverage, i.e., spouse, children or family, prior to adding dependents;** after you make the tier election for 2022, click the "EDIT" button in the Dependents box above your 2021 elections, and follow the instructions to add dependents
- To delete a dependent from your benefits elections: click the "DELETE" button next to the appropriate dependent

# **Step 4: Life insurance elections (available only to active clergy)**

If you elect to add or increase the employee life, spouse life or child life coverage in 2022, you will be required to acknowledge that you understand that evidence of insurability must be provided before that coverage (or change in coverage) will become effective. You will be mailed a Statement of Health form, which you will need to complete and send to MetLife for review. The coverage amount you currently have will remain in place until MetLife approves your new 2022 election.

### **Step 5: Print confirmation statement**

After making your 2022 benefit elections, you will see the "Congratulations" screen. At this page, you will be able to print your preliminary confirmation statement for your records. After you have printed and reviewed your confirmation, you may click the "LOGOUT" button at the top of the page.

After the close of the open enrollment period, VUMPI will mail you another confirmation of your 2022 benefit elections.

# **Thank you for using the online open enrollment system to enroll in your 2022 benefits!**